## **Certified Mail Portal Instructions**

Welcome to the Certified Mail portal, below will be step by step instructions to access and use the mail portal:

- 1. Begin by entering the address shown below to access the login screen:
	- <http://www.certifiedmailportal.com/LoginForm>
	- The Login Screen will look like the one below:

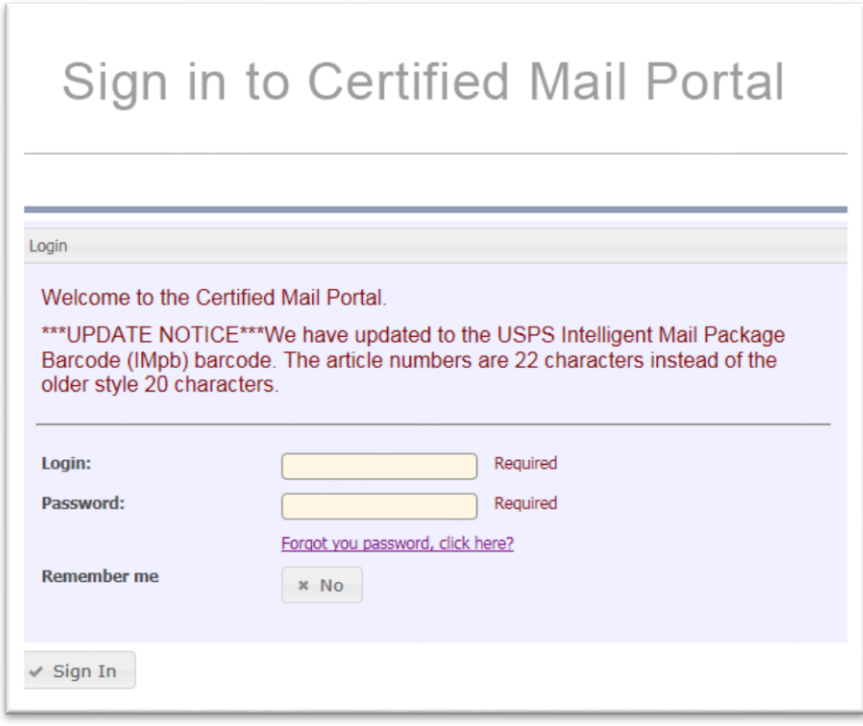

- 2. Enter your username and password, then click Sign in
	- Your username will be your departments account number with the E at the beginning
	- i. EX E001234
	- Your password will be your last name, followed by your first initial
	- i. EX- Bucky Buccaneer would have the password: buckyb

3. Next, hover your cursor over the "Start New Mailing and History" tab and click "Start New Mailing" as pictured below

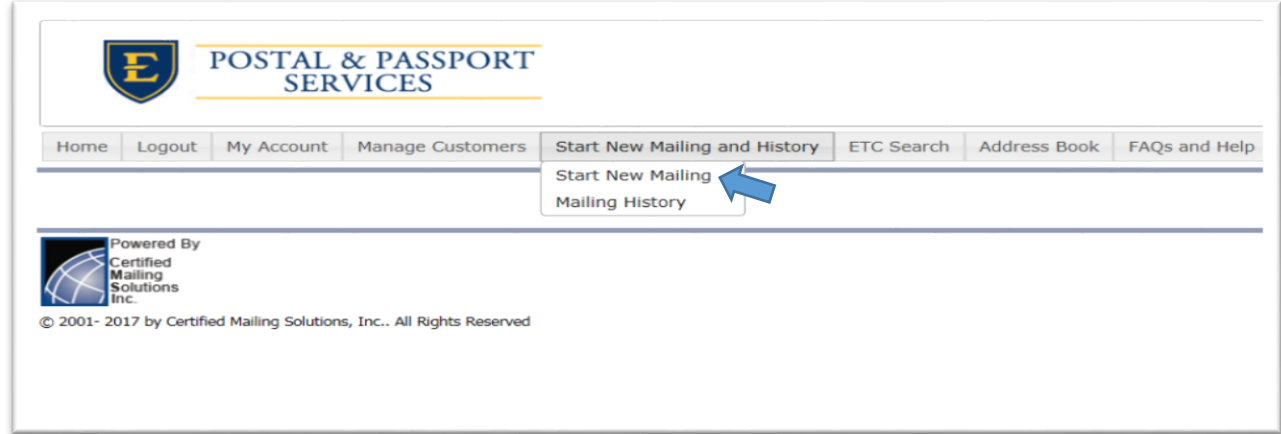

- 4. After you enter the Mail Job Setup page you can begin customizing your mailing:
	- a. Name your job
	- b. Select the envelope size that you will be using
	- c. Request a purchase signature/ERR (Electronic Return Receipt) (If needed)
	- d. CASS Address should always be marked yes
	- e. Manually enter an address or Upload an address file
	- f. Click Submit for Processing

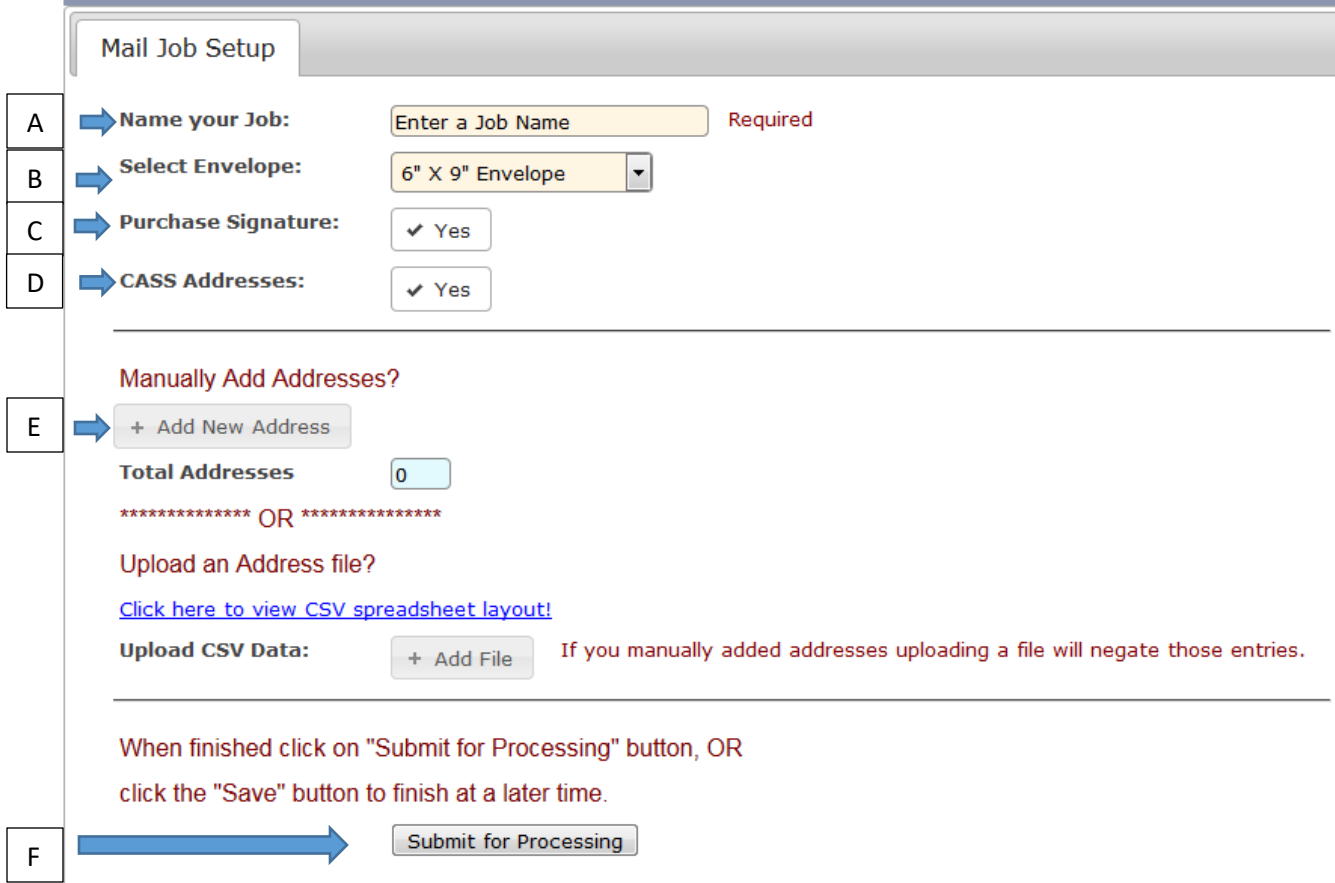

- 5. Next, you will be automatically directed to mail history
- 6. You will now see a list of mailings you have submitted for processing along with the status of the mailing. If the mailing you have just completed still says "Submitted" click refresh and it should now say "completed"
	- Click the blue hyperlink associated with your mailing under the "Mail Inserts" row as pictured below:

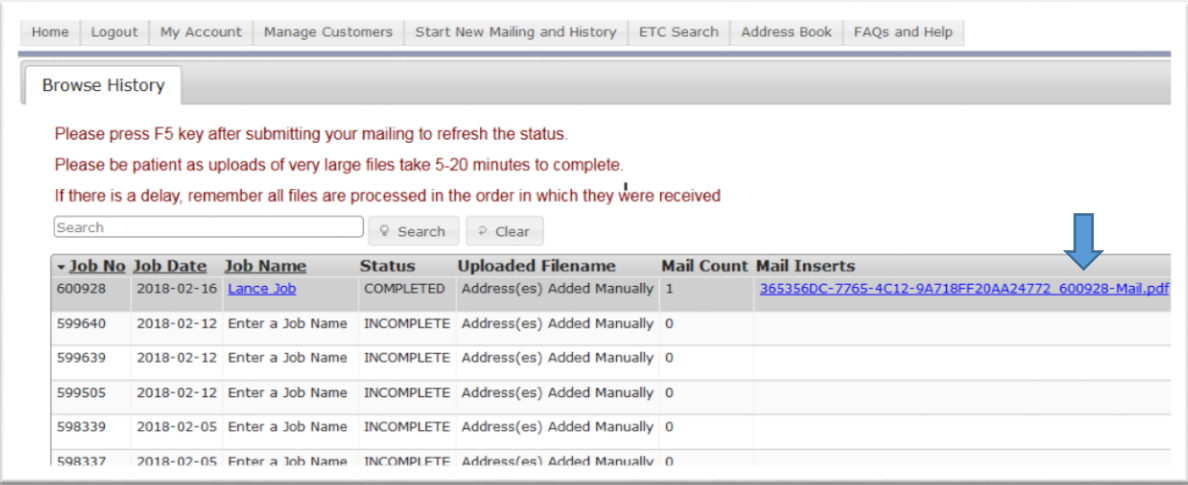

7. Next a PDF file with your mailing information will open as pictured below:

East Tennessee State University Auxiliaries<br>Attn: Jennifer Crigger<br>PO BOX 70732<br>Johnson City TN 37614-1710

SEQ# 0000001

RETURN RECEIPT REQUESTED ELECTRONICALLY

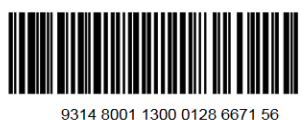

րակիրի ինչպես կարուների կանոր է անհ POSTAL AND PASSPORT SERVICES **ATTN: DON MCCARTY** 400 J L SEEHORN JR RD PO BOX 70267 JOHNSON CITY TN 37614-1700

E40110

- 8. Click the "print" button, fold, and insert this page in your envelope with the information showing through the windows
- 9. Place your certified letter in the appropriate area to be picked up by ETSU Postal Services

10. Finally, after 1-2 business days check the delivery status of your Mailing by clicking on the "ETC Search" tab as pictured below:

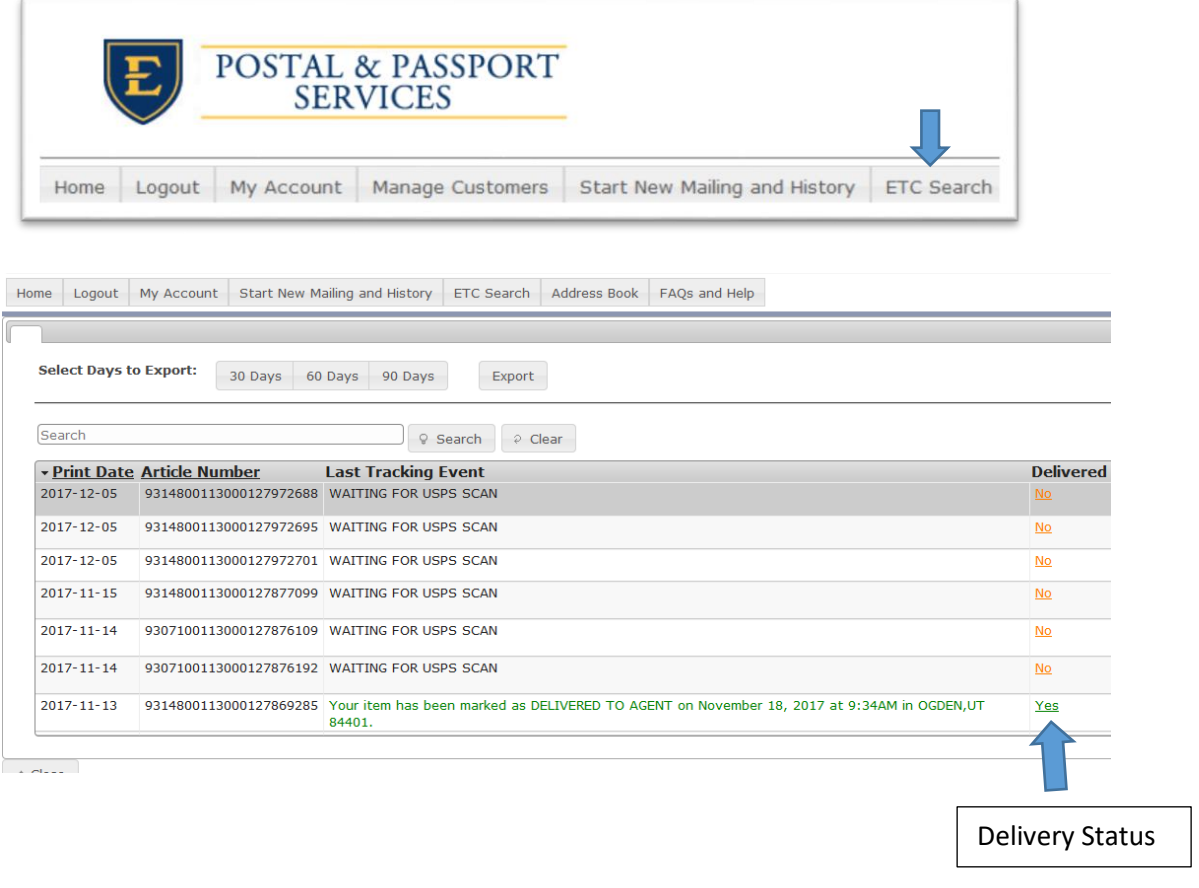